# Руководство по обновлению микропрограммы ресивера NAVIGATION/MULTIMEDIA 2018

#### Введение

- В данном документе описаны порядок действий и меры  $\ddot{\phantom{a}}$ предосторожности, которым необходимо следовать при обновлении микропрограммы ресивера NAVIGATION/MULTIMEDIA 2018.
- Если во время обновления микропрограммы происходит ошибка, ресивер NAVIGATION/MULTIMEDIA 2018 может выйти из строя. Внимательно изучите порядок действий и меры предосторожности перед тем, как выполнять обновление микропрограммы.

#### Целевая модель и версия микропрограммы

Программу обновления можно использовать для версии микропрограмм моделей, указанных ниже.

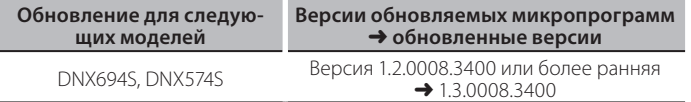

### (≕)

• Смотрите "Проверка версии программы" ниже для получения информации о том, как проверять версию программы.

#### Последовательность операций

- Шаг 1. Загрузите файлы прошивки и скопируйте их на запоминающее устройство USB.
- Шаг 2. Обновите прошивку. (Операция длится около 10 минут.)

 $I<sub>a</sub>$  USB

Vx x xxx8  $\overline{\phantom{a}}$ BOOT\_Vx\_...

UndateVer...

 $\frac{1}{15}$ 

Шаг 3. Убедитесь, что прошивка обновлена.

#### Создание средства обновления

Создание средства обновления на вашем ПК.

- 1. Загрузите файл обновления с сайта.
- 2. Разархивируйте файл.
- 3. Скопируйте разархивированный файл в верхний уровень иерархии на модуле памяти USB.

## {≡≡}

- Памяти USB
- Система файлов: FAT 16/32, NTFS
- Не копируйте программу обновления в устройство, содержащее аудио файлы. Настоятельно рекомендуется пустая память USB.
- Обновление нельзя будет выполнить, если программа обновления скопирована внутрь какой-либо папки.
- Если название файла программы обновления изменено, обновление выполнить невозможно.

#### Проверка версии программы

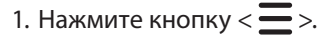

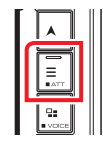

2. Коснитесь кнопки [SETUP] (Настройка).

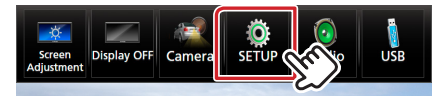

3. 1) Коснитесь кнопки [Special] (Особый). 2 Коснитесь кнопки [24]. 3 Коснитесь кнопки [Software Information] (Информация о программе).

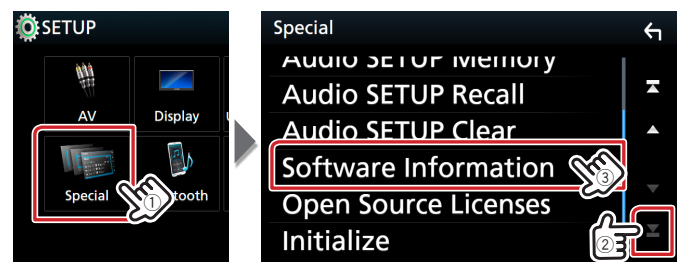

4. Проверьте версию.

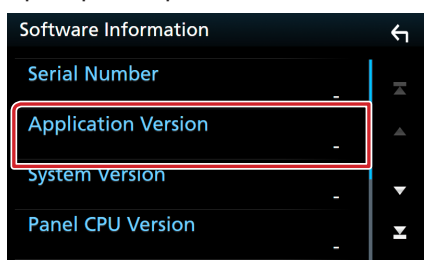

#### Обновление программы

- 1. Подключите модуль памяти USB.
- Появляется сообщение для подтверждения.
- 2. Коснитесь кнопки [Yes] (Да), чтобы начать обновление. (Занимает около 10 минут.)

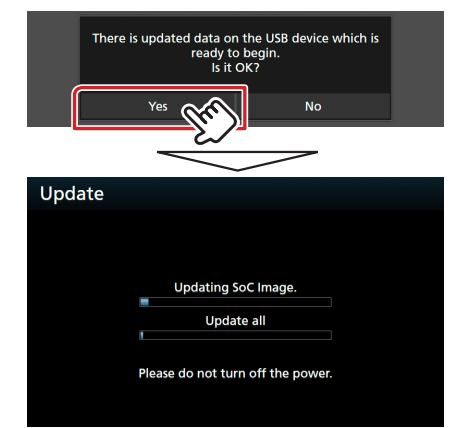

Осторожно: Экран может погаснуть на несколько секунд. Не отключайте модуль памяти USB и не выключайте питание устройства в процессе обновления.

- 3. Экраны перезагрузки системы и обновления программного обеспечения
- 4. Когда откроется экран «Update completed.» (Обновление завершено), извлеките запоминающее устройство USB.
- 5. Смотрите раздел "Проверка версии программы" для получения информации о том, обновлена ли версия программы. Когда отобразится "1.3.0008.3400", обновление версии микропрограммы успешно завершено.

#### Меры предосторожности

- Невозможно выполнить обновление с помошью других носителей.
- Припаркуйте транспортное средство в безопасном месте перед выполнением обновления. Оставьте двигатель работающим, чтобы обеспечить подзарядку батареи.
- Не глушите двигатель и не выключайте ресивер Navigation/ Multimedia во время обновления. В противном случае возможно неправильное обновление и выход из строя ресивера Navigation/ Multimedia.